# **LogiLink WLO148** WLAN 802.11b/g/n **WiFi Repeater, 2T2R,** 300Mbps

# **Bedienungsanleitung | DE**

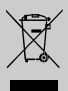

Elektrische und elektronische Geräte dürfen nach der europäischen WEEE-Richtlinie nicht mit dem Hausmüll entsorgt werden. Deren Bestandteile müssen getrennt der Wiederverwertung oder Entsorgung zugeführt werden, weil giftige und gefährliche Bestandteile bei unsachgemäßer Entsorgung die Umwelt nachhaltig schädigen können.

Sie sind als Verbraucher nach dem Elektrogesetz (ElektroG) verpflichtet, elektrische und elektronische Geräte am Ende ihrer Lebensdauer an den Hersteller, die Verkaufsstelle oder an dafür eingerichtete, öffentliche Sammelstellen kostenlos zurückzugeben. Einzelheiten dazu regelt das jeweilige Landesrecht. Das Symbol auf dem Produkt, der Betriebsanleitung oder/und der Verpackung weist auf diese Bestimmungen hin. Mit dieser Art der Stofftrennung, Verwertung und Entsorgung von Altgeräten leisten Sie einen wichtigen Beitrag zum Schutz unserer Umwelt.

#### **1.0 Sicherheitshinweise**

Stellen Sie das Gerät immer auf eine stabile und gerade Fläche. Bei Stürzen kann es beschädigt werden.

Setzen Sie das Gerät nicht direktem Sonnenlicht oder hohen Temperaturen aus, da dieses sonst ebenfalls beschädigt werden kann oder sich die Nutzungsdauer verkürzt.

Stellen Sie das Produkt nicht in der Nähe von Wärmequellen wie Heizkörpern oder anderen Wärme erzeugenden Geräten auf.

Setzen Sie das Gerät nicht Regen, Wasser, Nässe oder hoher Luftfeuchtigkeit aus. Stellen Sie es nicht im Badezimmer oder in der Küche neben einem Wasch- oder Spülbecken auf und vermeiden Sie auf alle Fälle direkten Kontakt mit Wasser.

Versuchen Sie nicht das Gerät zu öffnen.

Bitte fertigen Sie vor der erstmaligen Verwendung unseres Produktes eine Datensicherung an.

Wir haften nicht für den Verlust von Daten, es sei denn, es ist uns Vorsatz oder grobe Fahrlässigkeit vorzuwerfen.

In jedem Falle ist die Haftung bei Datenverlust auf den Aufwand beschränkt, der notwendig ist, um anhand vorhandener Sicherungskopien die verlorenen Daten auf der Anlage des Nutzers wiederherzustellen.

#### **Herzlichen Glückwunsch zum Kauf dieses Produkts!**

Lesen Sie die Anweisungen und Warnhinweise in dieser Bedienungsanleitung sorgfältig durch, bevor Sie das Produkt zum ersten Mal verwenden. Bei Nichtbeachtung kann es zu Beschädigungen des Gerätes kommen.

### **2.0 Einführung**

Beim WL0148 WiFi Repeater handelt es sich um ein LAN/WLAN Netzwerkverbindungsgerät, dass speziell für die Netzwerk Anforderungen in kleineren Unternehmen und Büro- und Home-Office Netzwerken konzipiert wurde. Es ermöglicht die Erweiterung eines WLAN Netzwerks mit mehreren Access Points (AP), ohne ein kabelgebundenes Backbone für die Verbindung nutzen zu müssen. Der Einsatz mit anderen 802.11b/g/n WLAN Geräten wird ebenfalls unterstützt.

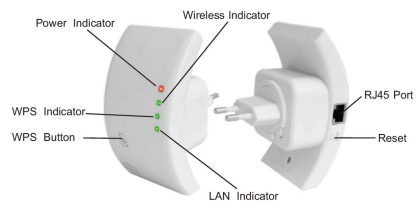

#### **2.1 Anschlüsse (Vorder- und Rückseite)**

**Hinweis**: Für einen Reset des WL0148 müssen Sie den Reset Button mit einem spitzen Gegenstand für ca. 4 Sekunden gedrückt halten.

#### **2.2 Spezifikationen**

- Kompatibel zu IEEE 802.11b/g/n Standards
- Bis zu 300Mbps Übertragungsrate
- Unterstützt die verschiedenen WiFi Zertifizierungen
- 2dBi Keramik Chip Antennen
- Repeater und AP Modus
- 1 x 10/100Mbps Auto-Negotiation Ethernet LAN Port
- SSID Broadcast Control und MAC Access Control List
- Integrierte Firewall Eigenschaften für IP, MAC, URL Filter um Online Zeiten und Zugänge flexibel zu steuern
- WMM und WMM-APSD
- WDS Unterstützung mit WEP, TKIP und AES Verschlüsselung
- Automatische Kanalauswahl im kabellosen Betrieb
- Unterstützt Sicherung & Wiederherstellung einer Konfigurationsdatei
- WPS Hardware Button

#### **2.3 Packungsinhalt**

- 1 x WLAN Repeater WL0148
- 1 x RJ45 Netzwerkkabel
- 1 x Bedienungsanleitung

#### **3.0 Inbetriebnahme**

Beachten Sie bitte nachfolgende Schritte zum Einrichten eines typischen Heim WLAN Infrastructure Netzwerks.

#### **WLAN Repeater Modus**

Sie benötigen einen Internet Zugang über einen WiFi AP oder Router.

#### **WLAN AP Modus**

Sie benötigen einen Internet Zugang über einen Breitband Router.

Verbinden Sie den WI 0148 dann mit Internet einem RJ45 Kabel mit Ihrem Switch oder Router.

#### **4.0 Konfiguration mit Wizard (Assistenzprogramm)**

Verbinden Sie den WL0148 mit dem beiliegenden RJ45 Kabel direkt mit Ihrem PC um den WiFi Repeater zu konfigurieren. Sie haben auch die Möglichkeit den WL0148 kabellos einzurichten. Wir empfehlen jedoch den Anschluss per beiliegendem RJ45 Kabel.

Internet

AN Cabk

#### **4.1 Konfiguration per RJ45 Kabel (LAN)**

- 1. Verbinden Sie den WL0148 mit einer Wandsteckdose. Verbinden Sie Ihren PC anschließend mit dem beiliegenden RJ45 Kabel mit dem WiFi Repeater.
- 2. Zunächst müssen Sie Ihren PC so einstellen, dass dieser sich im selben IP-Adressbereich wie der WL0148 befindet. Öffnen Sie dazu den "Status von LAN Verbindung". Sie finden diesen Punkt unter: Start – Systemsteuerung – Netzwerk- und Internetverbindungen – Netzwerkverbindungen – Doppelklick auf LAN Verbindung. Klicken Sie dann auf

"Eigenschaften". Das Fenster "Eigenschaften von LAN-Verbindung" öffnet sich. Markieren Sie "Internetprotokoll (TCP/IP[v4])" und klicken Sie auf "Eigenschaften". Sollte keine LAN Verbindung angezeigt werden, so überprüfen Sie, ob die Geräte eingeschaltet und mit einem funktionierenden LAN Kabel ordnungsgemäß angeschlossen sind.

3. Wählen Sie hier den Punkt "Folgende IP-Adresse" verwenden und tragen Sie folgende Werte ein: **IP-Adresse**: 192.168.2.x (x steht für eine Zahl von 2 bis 254) **Subnetzmaske**:

255.255.255.0

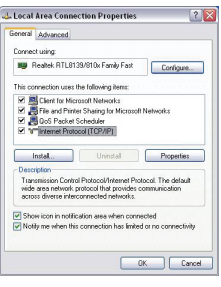

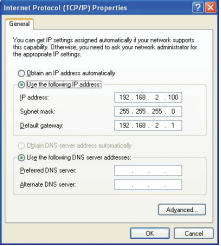

C Wireless N Router Webserver - Windows Internet I 4. Öffnen Sie Ihren Web Browser und tragen  $\langle 3 | 4 \rangle$   $\bullet$   $\langle 2 | 3 | 5 | 192,168,2,1 | 5$  ome, asp folgenden Wert in die Elle Edit View Favorites Tools Help Adresszeile ein**: http://192.168.2.1** (**Standard IP-Adresse des WL0148)**  5. Das Login Fenster öffnet

**Benutzername = admin Passwort = 1234**  Bestätigen Sie Ihre

sich.

"OK".

- Favorites & O Suggested Stes . 2 Free Hotmail Wireless-N Router Webserver LOGILINK<sup>®</sup> Wireless N Connect to 192.168.2.1 <u>। अस्र</u>  $\mathbb{R}^3$ The server 192.168.2.1 at Wireless Repeater requires a username and password. Warning: This server is requesting that your username and Eingaben abschließend mit password be sent in an insecure manner (basic authentication without a secure connection) User name:  $\left| \mathcal{R} \right|$  $\ddot{\phantom{1}}$ Password: Remember my password  $\sim$ Cancel
- 6. Klicken Sie nach der Anmeldung auf "Setup Wizard" um unten stehende Seite angezeigt zu bekommen. Wählen Sie "Wireless Repeater Mode (Station)" und klicken Sie auf "Next" um fortzufahren.

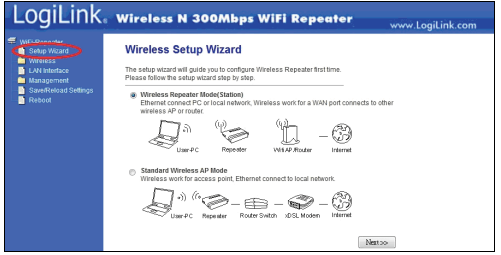

7. Klicken Sie dann auf "Repeater - OneKey Setting".

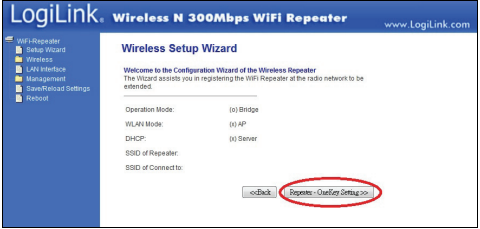

8. Klicken Sie im folgenden Fenster zunächst auf "Refresh List" um die Anzeige zu aktualisieren. Wählen Sie dann unter "Select" das gewünschte WLAN Netzwerk anhand der<br>aufgelisteten SSID aus und klicken Sie auf "Next" um fortzufahren.

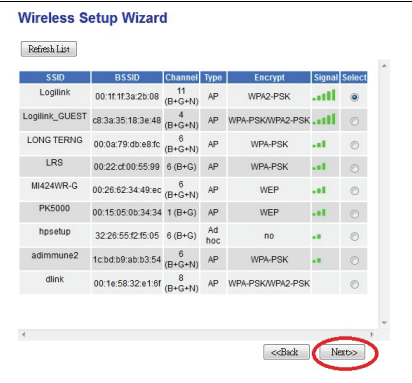

9. Erscheint nachfolgendes Fenster ist keine weitere Einstellung/Änderung notwendig. Geben Sie nur noch Ihren entsprechenden WLAN Schlüssel ein. Der WLAN Schlüssel ist identisch mit dem WLAN Schlüssel Ihres WLAN Routers**.**  Klicken Sie nach der Eingabe des Schlüssels auf "Apply and Reboot".

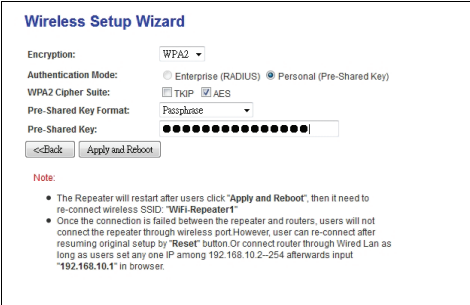

10. Bestätigen Sie Ihre Eingabe mit "OK". Der WL0148 wird neu gestartet.

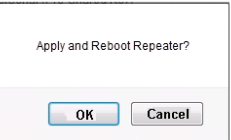

**Hinweis**: Wenn Sie den WL0148 resetten müssen, so halten Sie den Reset Button mit einem spitzen Gegenstand für ca. 4 Sekunden gedrückt.

#### **4.2 Kabellose Konfiguration (WLAN)**

1. Verbinden Sie den WL0148 mit einer Wandsteckdose.

- 2. Klicken Sie auf das WLAN Icon (all oder **b**) in der Systray, der rechten unteren Ecke Ihres Desktops. Das Signal des WiFi Repeaters wird angezeigt (SSID = Logilink). Klicken Sie auf "Verbinden" und warten Sie für kurze Zeit.
- 3. Folgen Sie dann Kapitel 4.1, Schritt 2 bis 10. Wählen Sie jedoch in diesem Fall die **Drahtlose** Netzwerkverbindung" aus.

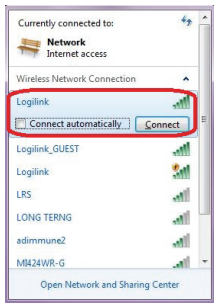

#### **4.3 Konfiguration per WPS Button**

- 1. Verbinden Sie den WL0148 mit einer Wandsteckdose.
- 2. Stellen Sie sicher, dass der "**Wireless Repeater Mode (Station)**" Modus ausgewählt ist.
	- a) Drücken Sie den WPS Button Ihres AP/Routers für ca. 3 Sekunden. Beachten Sie diesbezüglich auch das Handbuch des verwendeten AP/Routers.
	- b) Drücken Sie den WPS Button des WL0148 für ca. 7 10 Sekunden.
	- c) Warten Sie einige Sekunden, bis der WL0148 einsatzbereit ist.
	- Die Wireless SSID und der KEY des WL0148 sind identisch mit dem Ihres AP/Routers.

#### **4.4 Konfiguration WLAN AP Modus**

- 1. Verbinden Sie den WL0148 mit einer Wandsteckdose.
- 2. Folgen Sie dann Kapitel 4.1, Schritt 2 bis 5.

3. Wählen Sie unter Punkt 6 dann den "Standard Wireless AP Mode" aus und klicken Sie auf "Next" um fortzufahren.

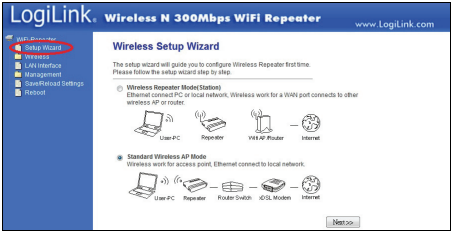

4. Klicken Sie dann "AP - OneKey Setting".

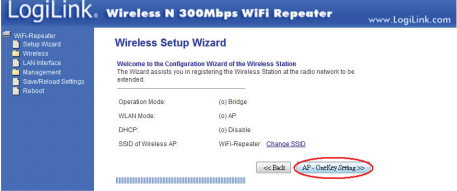

5. Die Einstellungen werden gespeichert. Schalten Sie den WL0148 in dieser Zeit nicht aus und starten Sie das Gerät nicht neu. Der WL0148 ist nach der angezeigten Wartedauer dann einsatzbereit.

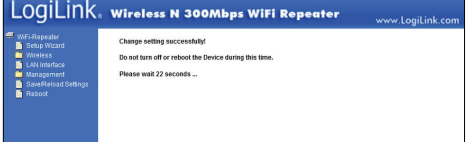

#### **5.0 Verbindung mit dem PC**

#### **5.1 Hinzufügen eines Computers zum WiFi Repeater (WLAN)**

- 1. Starten Sie Ihren PC und melden Sie sich ggf. an.
- 2. Klicken Sie mit der rechten Maustaste auf das WLAN Icon (all oder **D**) in der Systray, der rechten unteren Ecke Ihres Desktops.
- 3. Wählen Sie das entsprechende, drahtlose Netzwerk aus der Liste aus und klicken Sie auf "Verbinden".
- 4. Geben Sie dann ggf. den entsprechenden Sicherheitsschlüssel ein und bestätigen Sie Ihre Eingabe mit "OK". Sie sehen eine Bestätigung wenn Sie mit dem drahtlosen Netzwerk verbunden sind.
- 5. Sie können dann wie folgt (hier unter Windows 7) prüfen, ob der Computer dem Netzwerk ordnungsgemäß hinzugefügt wurde:
	- Drücken Sie den Startbutton
	- Wechseln Sie in die Systemsteuerung
	- Geben Sie im Suchfeld (rechts oben) "Netzwerk" ein
	- Wählen Sie unter "Netzwerk- und Freigabecenter" den Punkt "Netzwerkcomputer und -geräte anzeigen" aus
	- Der neu hinzugefügte Computer wird hier angezeigt, ebenso wie andere Computer und Geräte die Teil des Netzwerks sind
	- **Hinweis**: Werden keine Computer und Geräte angezeigt, so prüfen Sie ob die "Netzwerkerkennung und Dateifreigabe" aktiviert ist.

#### **5.2 Hinzufügen eines Computers zum WiFi Repeater (LAN)**

- 1. Verbinden Sie den Computer mit dem beiliegenden RJ45 Kabel mit dem WiFi Repeater.
- 2. Sie können dann wie folgt (hier unter Windows 7) prüfen, ob der Computer dem Netzwerk ordnungsgemäß hinzugefügt wurde:
	- Drücken Sie den Startbutton
	- Wechseln Sie in die Systemsteuerung
	- Geben Sie im Suchfeld (rechts oben) "Netzwerk" ein
- Wählen Sie unter "Netzwerk- und Freigabecenter" den Punkt "Netzwerkcomputer und -geräte anzeigen" aus
- Der neu hinzugefügte Computer wird hier angezeigt. ebenso wie andere Computer und Geräte die Teil des Netzwerks sind
- **Hinweis**: Werden keine Computer und Geräte angezeigt, so prüfen Sie ob die "Netzwerkerkennung und Dateifreigabe" aktiviert ist.

Weitere Informationen finden Sie hier:

- http://windows.microsoft.com/de-DE/windows7/Add-a-deviceor-computer-to-a-network
- http://windows.microsoft.com/de-DE/windows7/Setting-up-awireless-network
- http://windows.microsoft.com/de-DE/windows-vista/Setting-u p-a-wireless-network

## **6.0 Konfiguration ohne Wizard**

#### **6.1 WLAN Basis Konfiguration**

Klicken Sie im webbasierten Konfigurationsmenü auf den Punkt

.Wireless  $\rightarrow$  Basic Settings" wird Ihnen folgendes Bild in Ihrem Browser angezeigt.

Sie können hier die für die Konfiguration erforderlichen, minimalen **Einstellungen** vornehmen, wie z.B. SSID (Name

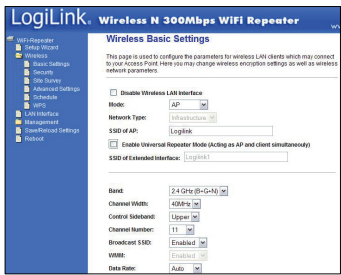

des kabellosen Netzwerks) und WLAN Kanal. Der WLAN AP Modus kann mit minimalen Einstellungen eingerichtet werden.

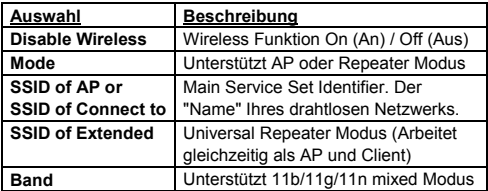

#### **6.2 WLAN Sicherheit**

Klicken Sie im webbasierten Konfigurationsmenü auf den Punkt "Wireless → Security" wird Ihnen folgendes Bild in Ihrem Browser

angezeigt.

Richten Sie hier eine entsprechende Verschlüsselung ein um Ihr Netzwerk gegen unbefugten Zugriff zu schützen und gegen Überwachung abzusichern. Der

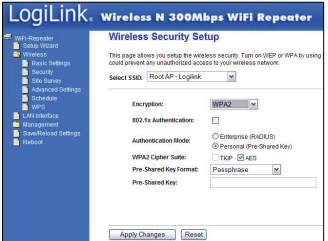

WL0148 unterstützt die 64/128bit WEP, WPA und WPA2 Verschlüsselung.

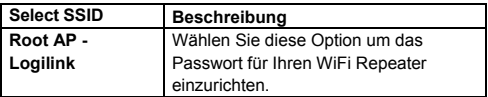

#### **6.3 Werkseinstellung und Konfiguration sichern / wiederherstellen**

Sie können die eingestellte Konfiguration des WL0148 aus Sicherheitsgründen in einer Datei beliebig oft sichern. Beachten Sie nachfolgende Informationen um die Konfiguration zu sichern. bzw. wiederherzustellen.

Klicken Sie im webbasierten Konfigurationsmenü auf den Punkt "Save/Reload Settings" wird Ihnen folgendes Bild in Ihrem Browser angezeigt.

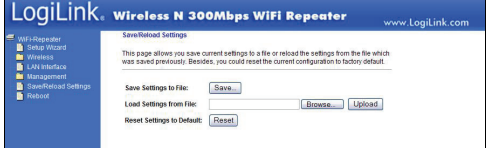

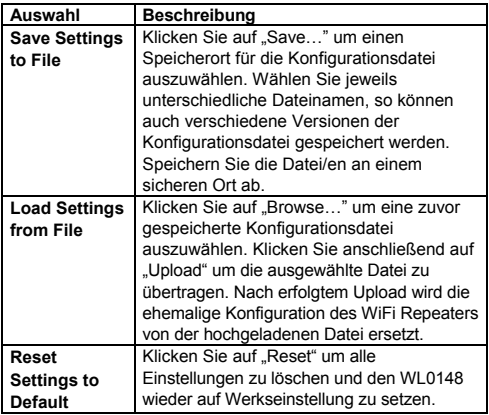

#### **6.4 Firmware Upgrade**

Die vom WL0148 verwendete System Software wird auch als "Firmware" bezeichnet und ist ähnlich wie eine auf dem Computer befindliche Anwendung zu verstehen. Eine neue Anwendung bietet mehr und bessere Funktionen als die Vorgängerversion. Mit der Upgrade Funktion des WL0148 können so neue Funktionen hinzugefügt werden oder auch Fehler/Störungen in der alten Firmware beseitigt werden. Klicken Sie im webbasierten Konfigurationsmenü auf den Punkt  $M$ anagement  $\rightarrow$  Upgrade Firmware" wird Ihnen folgendes Bild in Ihrem Browser angezeigt.

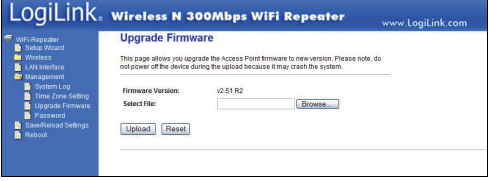

Sollte eine neue Firmware Version vorliegen, so finden Sie diese auf unserer Homepage unter . Support  $\rightarrow$  Treiber & Updates". Laden Sie die Datei herunter und speichern Sie diese auf Ihrem Computer. Klicken Sie dann auf "Browse..." um das lokal gespeicherte Firmware Upgrade auszuwählen. Klicken Sie nach der Auswahl der entsprechenden Datei auf "Upload" um den Vorgang zu starten. Das Firmware Upgrade läuft automatisch ab und dauert einige Minuten.

**Hinweis**: Schließen Sie während des Firmware Upgrades niemals Ihren Browser und unterbrechen niemals die Stromzufuhr oder die LAN Verbindung zwischen WiFi Repeater und Computer, da es ansonsten zu irreparablen Schäden am WL0148 kommen kann. Wenden Sie sich in dem Fall an Ihren zuständigen Händler. Bei einer Unterbrechung des Firmware Upgrades durch oben genannte Gründe erlischt die Garantie/Gewährleistung.

#### **6.5 Passwort ändern**

Das Standard Passwort des WL0148 ist "admin" und wird beim Aufruf über den Web Browser ggf. angezeigt. Daher sollte das Passwort aus Sicherheitsgründen auf alle Fälle geändert werden, umso mehr bei aktivierter WLAN Funktion.

Beachten Sie nachfolgende Hinweise um das Kennwort zu ändern. Klicken Sie im webbasierten Konfigurationsmenü auf den Punkt ..Management  $\rightarrow$  Password" wird Ihnen folgendes Bild in Ihrem Browser angezeigt.

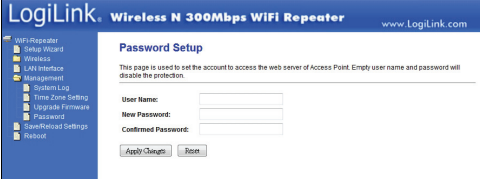

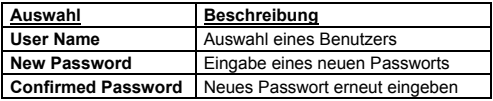

Klicken Sie auf "Apply Changes" um Ihre Eingaben zu bestätigen. Klicken Sie auf "Reset" um die Änderungen zu verwerfen.

CE-Konformitätserklärung: Dieses Gerät ist mit der nach der Richtlinie 1995/5/EG vorgeschriebenen Kennzeichnung versehen: Mit dem CE Zeichen erklärt Logilink®, eine registrierte Marke der 2direct GmbH, dass das Gerät die grundlegenden Anforderungen und Richtlinien der europäischen Bestimmungen erfüllt. Diese können online auf www.logilink.com angefragt werden. Alle Handelsmarken und registrierten Marken sind das Eigentum ihrer jeweiligen Inhaber.